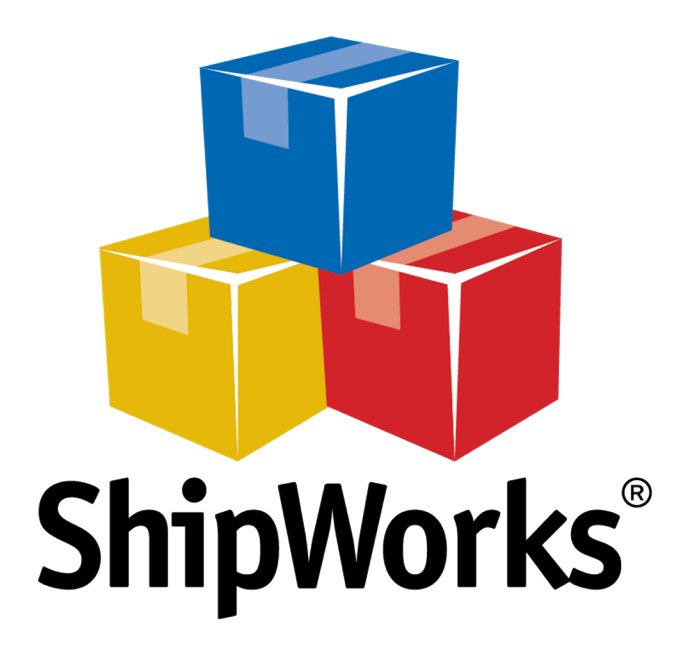

# **Reference Guide**

Adding a liveSite Store

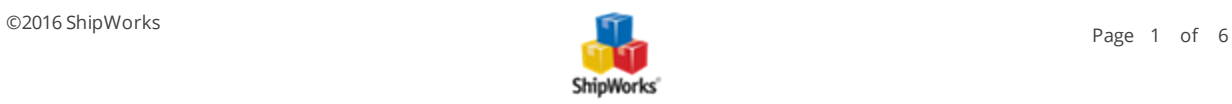

# **Adding a liveSite Store**

**Table of Contents** [Background](#page-1-0) First [Things](#page-1-1) First The [Process](#page-1-2) Update [Products](#page-1-3) Weights in liveSite Adding liveSite to [ShipWorks](#page-2-0) Still [Need](#page-5-0) Help

# <span id="page-1-0"></span>**Background**

ShipWorks connects directly to your liveSite account. With one click, or on an automated schedule, your orders are downloaded from liveSite. As soon as you process a shipment, ShipWorks communicates the updated order status, shipping method and tracking information back to liveSite.

<span id="page-1-1"></span>You can successfully connect your [liveSite](https://www.camelback.net/website-builder-home) store with ShipWorks using an integration point available in liveSite. Just think of the integration point as a bridge, connecting ShipWorks with your liveSite store.

# **First Things First**

These instructions assume that you've downloaded and installed ShipWorks and are in the process of adding a store. It also assumes that you have a liveSite account (and liveSite version 8.7 and higher) and that you know your log-on credentials (username/password).

## <span id="page-1-3"></span><span id="page-1-2"></span>**The Process**

### **Before You Connect: Update Your Product Weights in liveSite**

1. Log on to your liveSite store and click the **Commerce tab > All Products**.

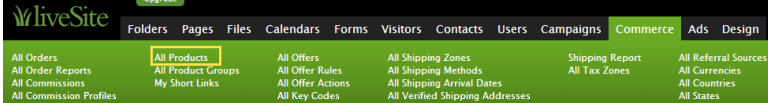

2. Select **Shippable Products** from the drop-down menu.

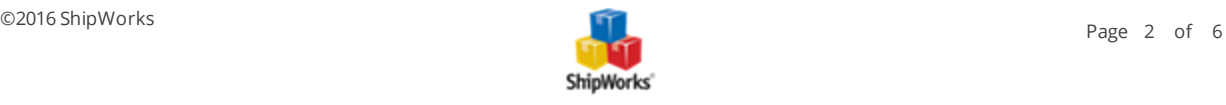

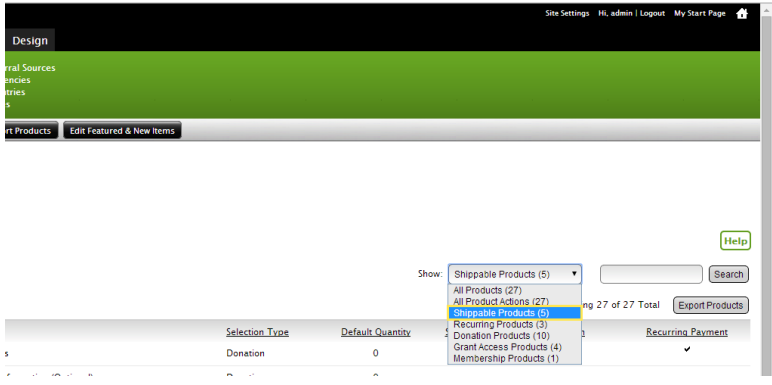

3. Click the **product** link to edit the item. Modify the **Weight** field with its correct item weight (in pounds). (This weight is only to use once in ShipWorks. It will not be used to calculate shipping costs on your website.)

#### **Edit Product**

Edit shippable product, downloadable product, donation, recurring fee, membership dues, or payment.

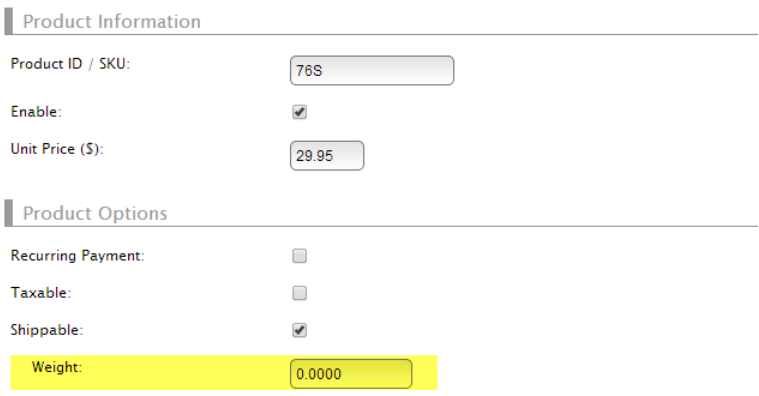

4. Click **Save** to save any changes. The updated weight will appear on the **Weight** column.

<span id="page-2-0"></span>5. Repeat these steps for all items that you want to import into ShipWorks.

#### **Adding liveSite to ShipWorks**

1. Open ShipWorks and navigate to **Manage > Stores > Add New**.

(If you don't have a store already setup in ShipWorks, open ShipWorks and click the Logo button > Log On. This will take you to your Add Store Setup.)

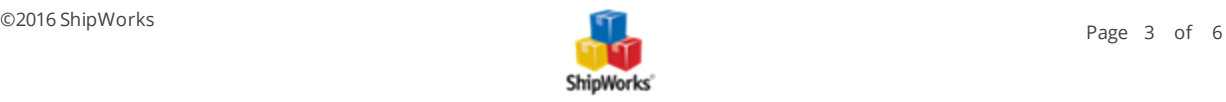

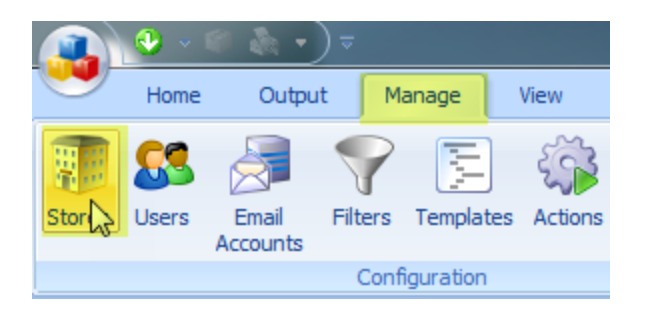

2. Select **liveSite** from the drop-down menu. Then, click **Next**.

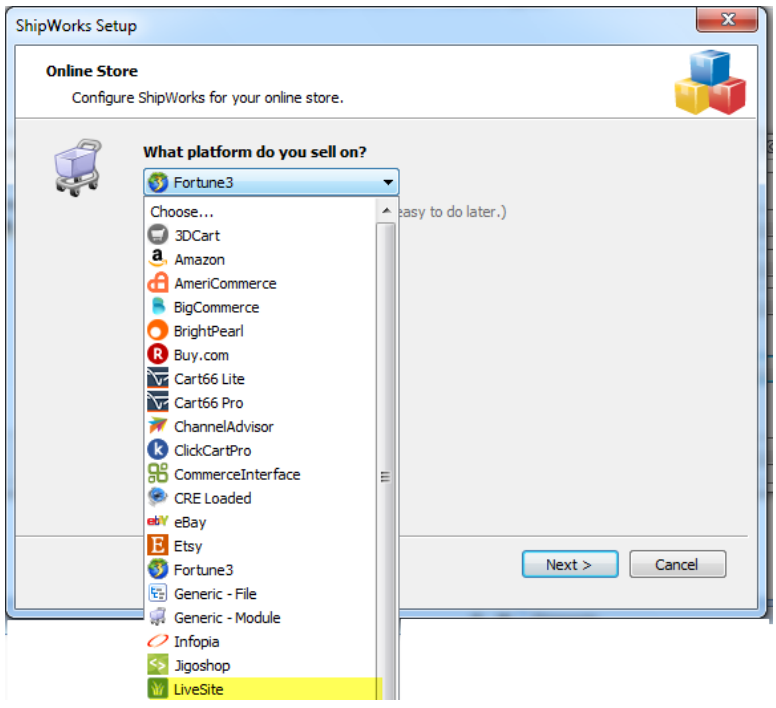

3. Enter your liveSite **username** and **password**. Your **Module URL** will be in the format of yourlivesitestoreURL.com/livesite/shipworks.php. So, if our store's liveSite URL was [http://](http://joanielovestchotchkes.getlivesite.com/) [joanielovestchotchkes.getlivesite.com,](http://joanielovestchotchkes.getlivesite.com/) the module URL for our store would be <http://joanielovestchotchkes.getlivesite.com/livesite/shipworks.php>.

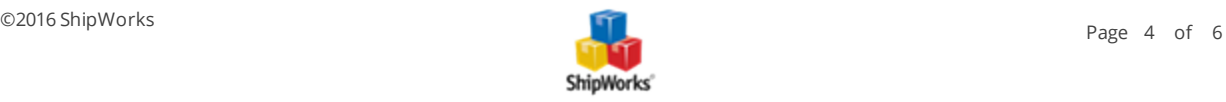

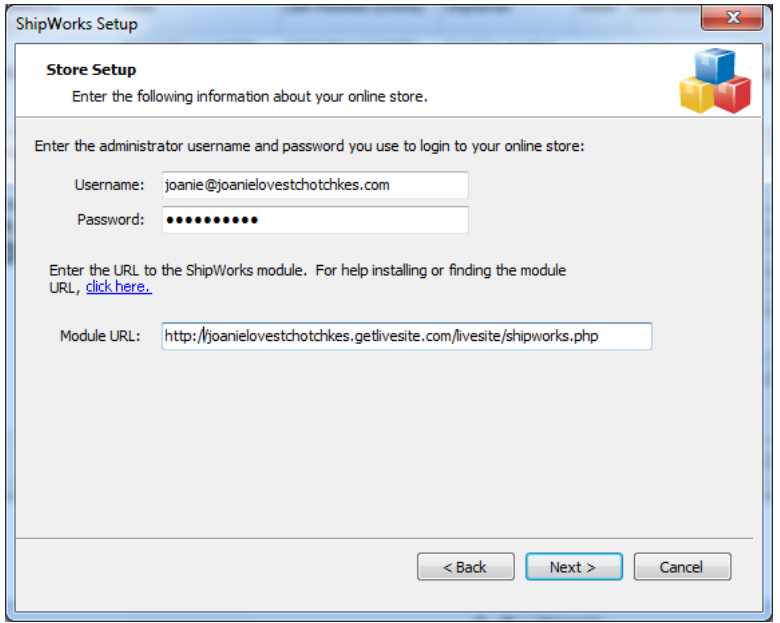

4. Once this information is entered, click **Next** (in ShipWorks).

5. Enter the requested information on the next few screens, clicking **Next** to proceed through the store wizard.

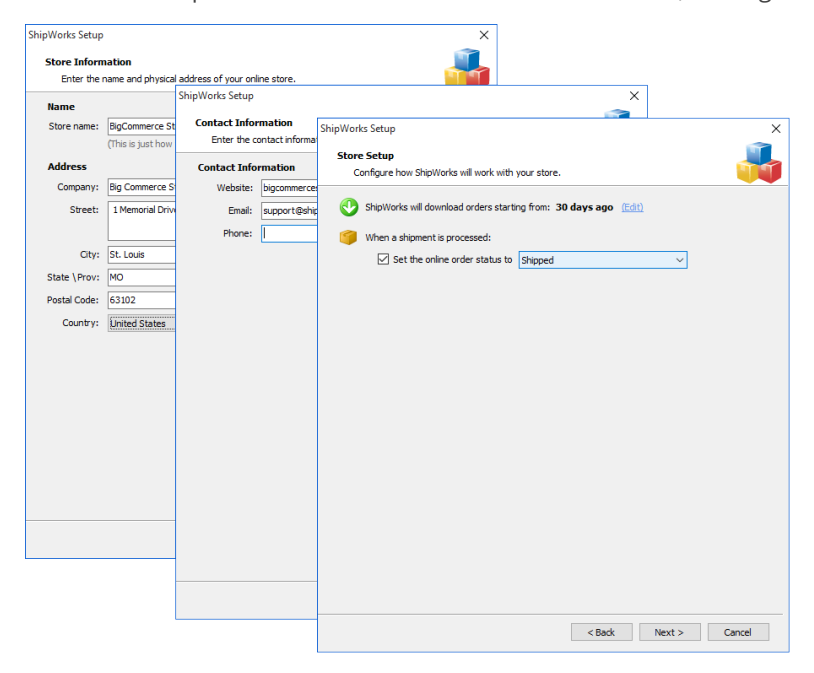

6. Review the text on the confirmation page, then click **Finish**.

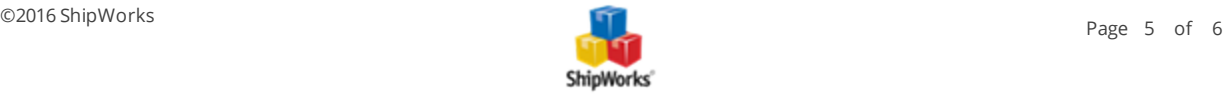

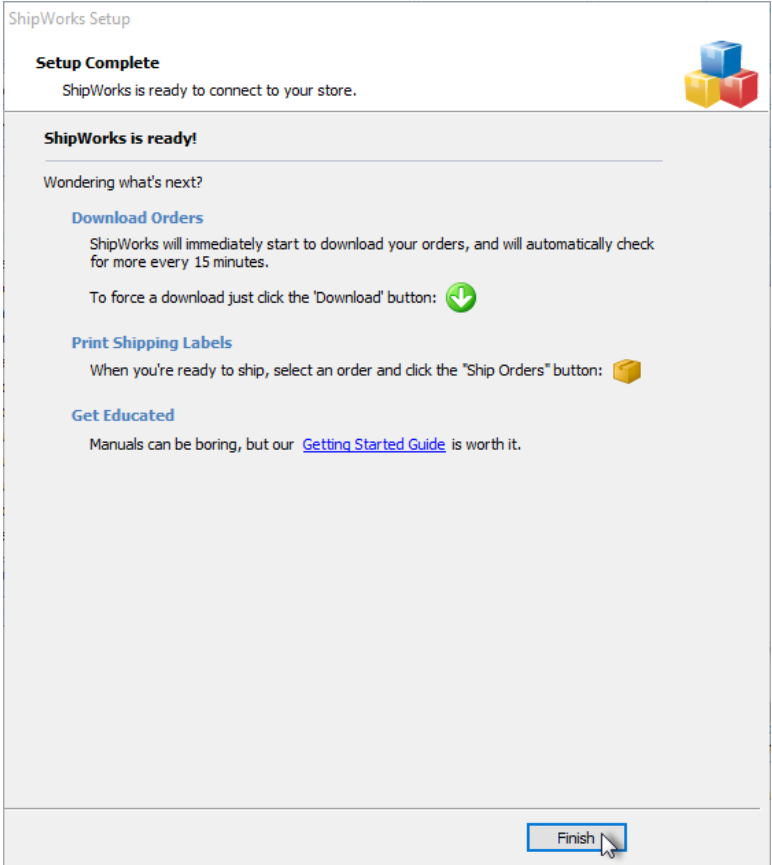

#### **Still Need Help?**

<span id="page-5-0"></span>Please feel free to reach out to one of our awesome Customer Care [representatives](http://www.shipworks.com/contact-us/) in St. Louis. We are happy to assist you.

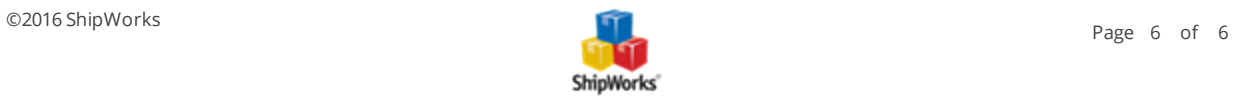